## Howto Create an FSA

**The Federal Student Aid ID (FSA ID) allows students and parents to identify themselves electronically to access FSA websites, including the FAFSA website. An FSA ID is the fastest way to sign your application and have it processed and it's the only way to access or correct your information online.** 

## **NOTE:**

- **• Parents and students need to create separate FSA IDs.**
- **• Separate email addresses will be needed for parents and students to complete the process.**
- . If you have a FAFSA PIN from a previous year filing FAFSA, you must still create an FSA ID this year.

## **WHAT TO DO:**

- **•** Go to **fafsa.ed.gov** and click on "**FSA ID**" link at the top (the link looks like a blue padlock).
- **•** Click the green "Create an FSA ID Now" in the center of the page.
- Enter an email address  $\blacktriangleright$  confirm the email address  $\blacktriangleright$  enter a username and password  $\blacktriangleright$  confirm password  $\blacktriangleright$ click "I am 13 years of age or older"  $\rightarrow$  click "Continue."
- **•** A new page will pop up requesting information, including social security number, date of birth, and first and last  $n$ names. Enter the information  $\rightarrow$  click "Continue."
- **•** Check that all information is correct. Next, enter your mailing address, city, state, ZIP code, phone numbers and language preference **+** click "Continue."
- Select and create challenge questions and answers  $\rightarrow$  click "Continue." **Note:** the significant date challenge question answer **cannot** be the individual's birthday.
- Verify all the information  $\rightarrow$  click the box to certify correct information  $\rightarrow$  accept Terms & Conditions  $\rightarrow$  click "Continue."
- **•** A Secure Code will be sent to the email address used to sign up. This is to verify the email address. **Make sure** to open a new tab or window browser. **Do not** close out of the current browser window – that Secure Code will be entered into the box.
- **•** An email will be sent to confirm that the FSA ID was created successfully.
- **•** A separate email will contain the Secure Code. Enter the Secure Code into the box on the FSA ID website page.
- **•** Save your FSA ID and password for future use. Suggestion: make a "note" in your cell phone and enter your info there for safekeeping. It will be used each year you file for FAFSA and all FSA websites.

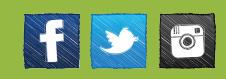

 $1<sup>1</sup>$ 

Visit **www.FAFSAfirst.org** for more information